$+$ 

# 3.3. **Internet Access**

Internet access can be setup in Windows Dial-Up Networking (DUN) of the computer that the wireless modem is serving. Setup procedures will vary according to the type of wireless service provider used. To access *Dial-Up Networking* on your PC, go to **Start > Accessories >COMMUNICATION> Network Connections**.

• For GSM-without-GPRS, a circuit-switched data connection is used. The user can set up DUN to make a conventional V.32 modem connection to any terminating modem at the other end. The phone number specified in DUN can be one supplied by the wireless service provider or another phone number related to a different dialup modem service (e.g., a dialup modem service phone number from any commercial or private dialup network).

• For GSM-with-GPRS, a single DUN number is generally used by all of a wireless provider's subscribers throughout its area of coverage; regional, nationwide, continental, etc. Rather than being a literal phone directory number, as in conventional DUN, this is a code that gives the modem Internet access.

## **Connecting to the GPRS Network for Internet Access**

After you have inserted the SIM card and the modem is ready for use, you can establish an Internet connection through a Windows dial-up session.

Note that your wireless provider will charge you for data usage.

#### *Requirements*

• One wireless GPRS modem

• The GPRS modem should have an active SIM card and must have GPRS services

• The modem must be getting a proper signal and be showing a network registration through the wireless provider's network

• A PC running Windows XP or 2003 with the GPRS drivers installed for your particular model

The following instructions are for Windows XP SP2 and Windows 2003. Every PC may have slight differences which may cause the instructions to be different. Use these instructions as a guide to help you understand what is required to set up an Internet connection through your wireless service provider for all operating systems.

**Note:** Cellular providers provide Internet services as part of your service plan. recommends that if you plan on using large amounts of data, to sign up for an unlimited data service plan with your provider.

 will not be responsible for any charges on your cellular bill. If you have any questions about billing, service plans, service charges, etc., please contact your provider for more information.

#### *Set the Access Point Name (APN) into the Modem's Properties on Your PC*

In order for your GPRS wireless modem to connect to your provider's network, you must tell the modem the Access Point Name (APN) to which it will connect. The APN is a server name that your account is setup on with your provider. Your APN will be given to you by your provider.

#### *Steps for Setting the APN*

**1.** Start by clicking on **Start** and then clicking on **Control Panel**.

**2.** In the Control Panel, double-click on **Phone and Modem Options**.

**3.** The *Phone and Modem Options* window appears. Click on the tab labeled **Modems**. Highlight the wireless modem listed in the table and then click on **Properties**.

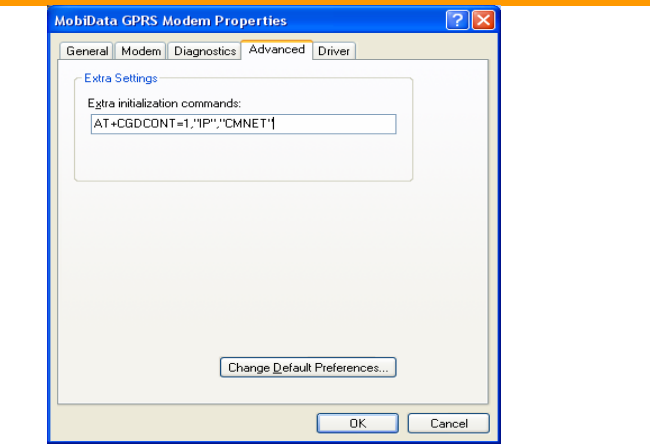

**4.** A *Properties* window for your modem will display. Click on the **Advanced** tab and you should see an *Extra Settings* box. In the **Extra initialization commands** text box, type:

**AT+CGDCONT=1,"IP","<APN>"** 

For <APN>, you need to type in the correct APN for your account. For example:

**AT+CGDCONT=1,"IP","CMNET"** 

Click **OK** to close the modem *Properties* window. Then click **OK** to close the *Phone and Modem Options* window.

#### *Create a connection to access to internet*

Do as the follows: Click **Start**, and then **g**o to **control panel**  Go to **network and internet connections**, and click Network Connections **Create a new connection** 

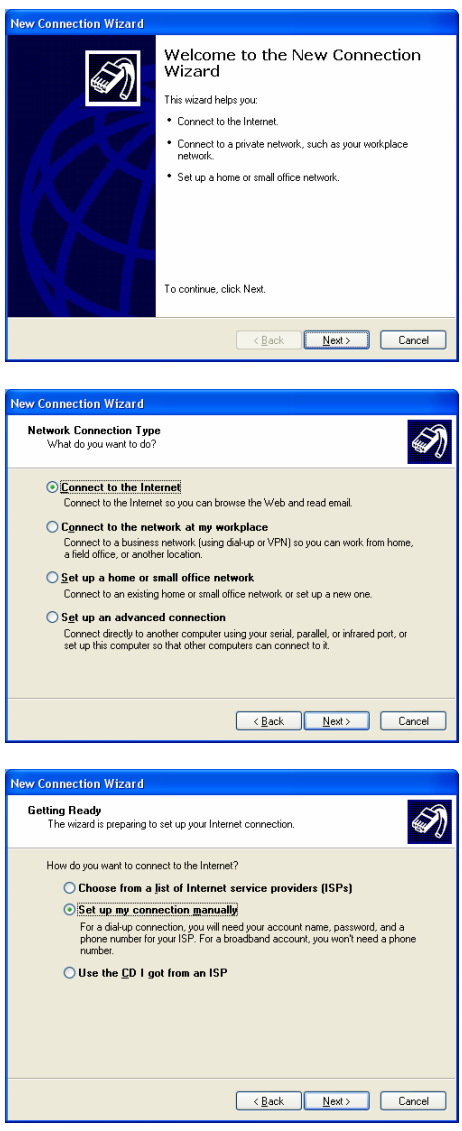

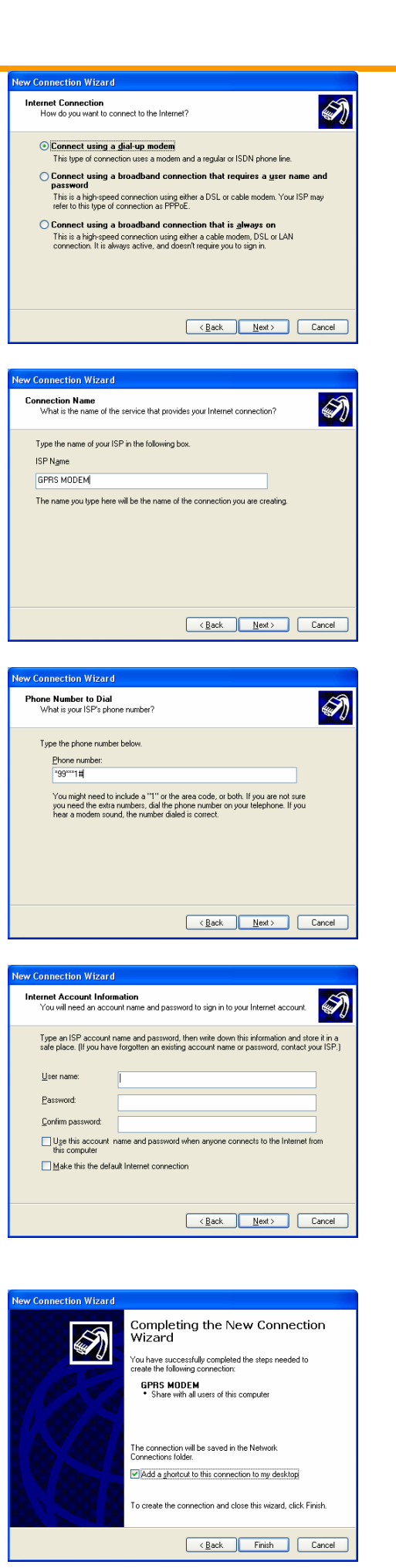

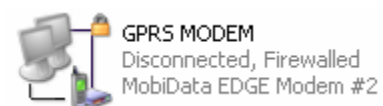

The connection will now tell the modem to connect to your provider's Internet service. Once connected, you should see the connection status icon in your system tray at the bottom right-hand corner of your screen.

You should now be able to open Internet Explorer or any other browser of your preference to surf the Internet.

### *Disconnecting the Connection:*

**1.** To disconnect the connection, right click on the connection icon in your system tray at the bottom right-hand corner of your screen.

**2.** Scroll up and click on **Disconnect**.

You should now be disconnect from the Internet.